## **Online Journal Voucher Entry Tutorial**

Online journal vouchers enable you to enter directly into the general ledger via the journal voucher entry form accessed through Banner. Originators must acquire update access to Banner form FGAJVCD and have an online journal voucher approval queue in place before entries can be processed. (For more information see FAQ section on Controller/Treasurer website at www.controller.msstate.edu)

To get started, log into Banner using your netID and password.

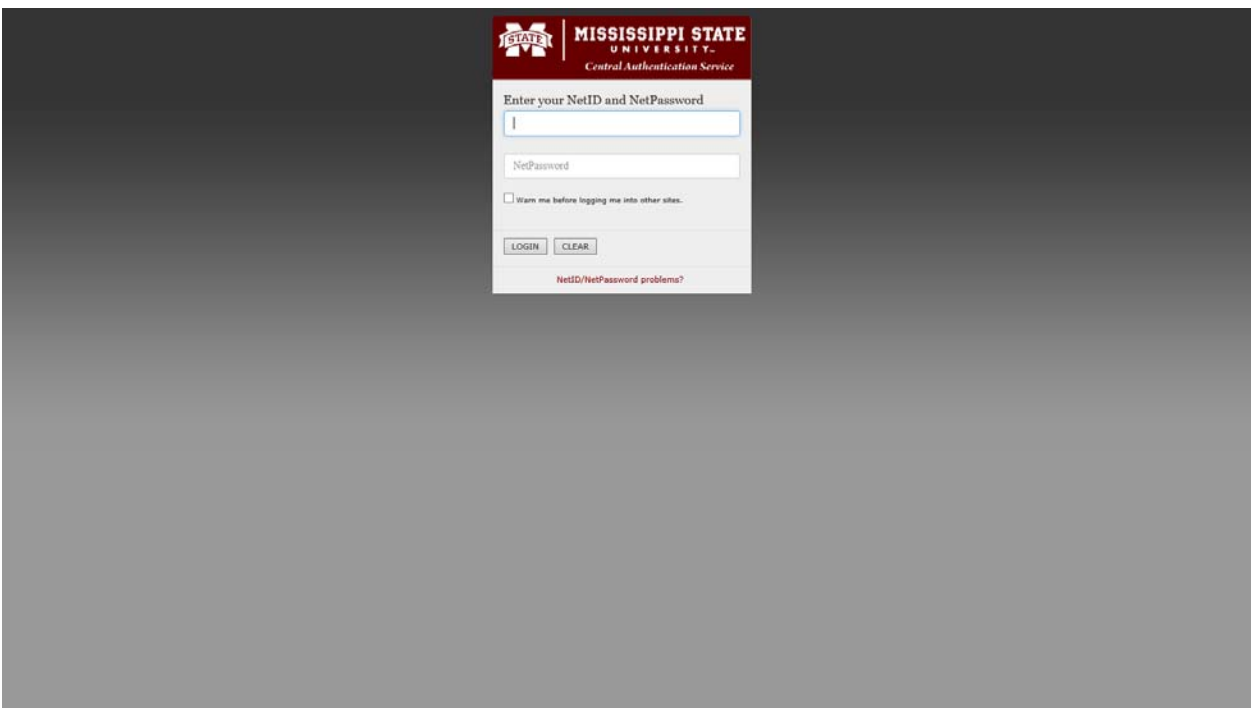

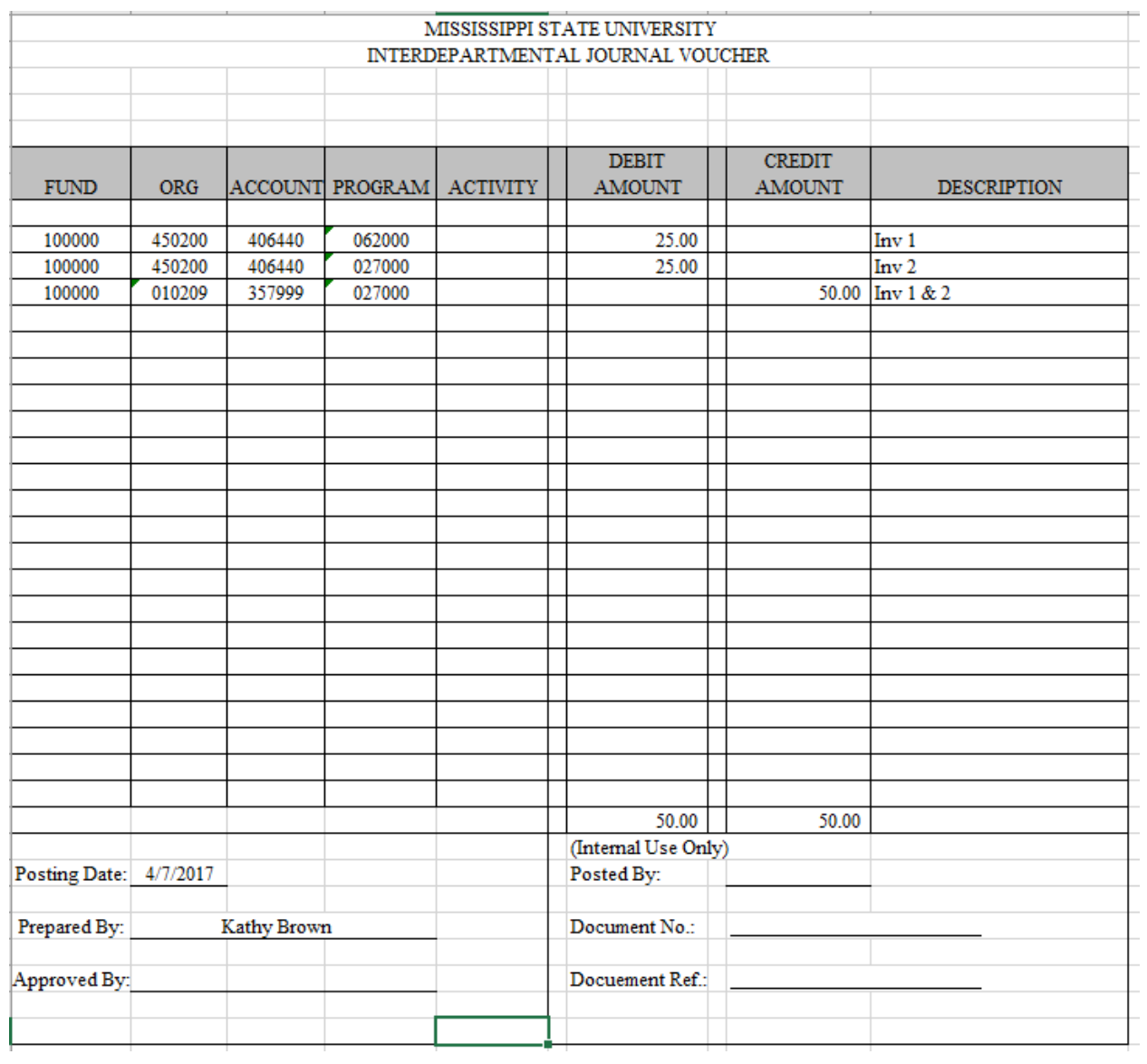

The Interdepartmental Journal Voucher form is the source form for entries made to the general ledger in Banner.

Using the online journal voucher process eliminates the need for this form. Your information can now be keyed directly into Banner.

You can do this by accessing Banner form FGAJVCD.

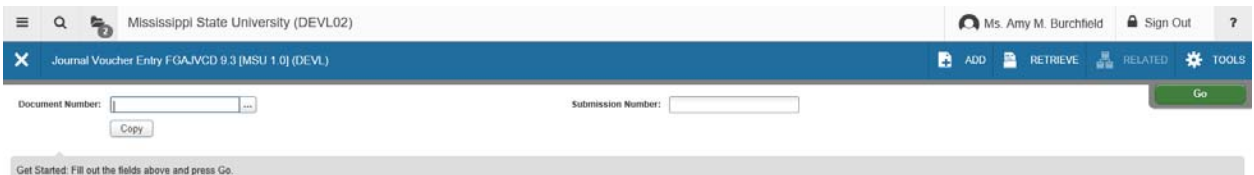

 $\vert x \vert \vert x$ 

To begin your journal voucher, assign a number using the prefix given to you by the Records department. We will be using prefix "RR" for our example. It is a best practice to utilize the first two digits after your prefix to designate the fiscal year. The last four digits should be assigned in numerical order. Typically, the first journal voucher document number would be RR170001 using this convention. However, for this demonstration, we will be using document number RR178888. Type the document number in. You will leave submission number blank. Then click "Go."

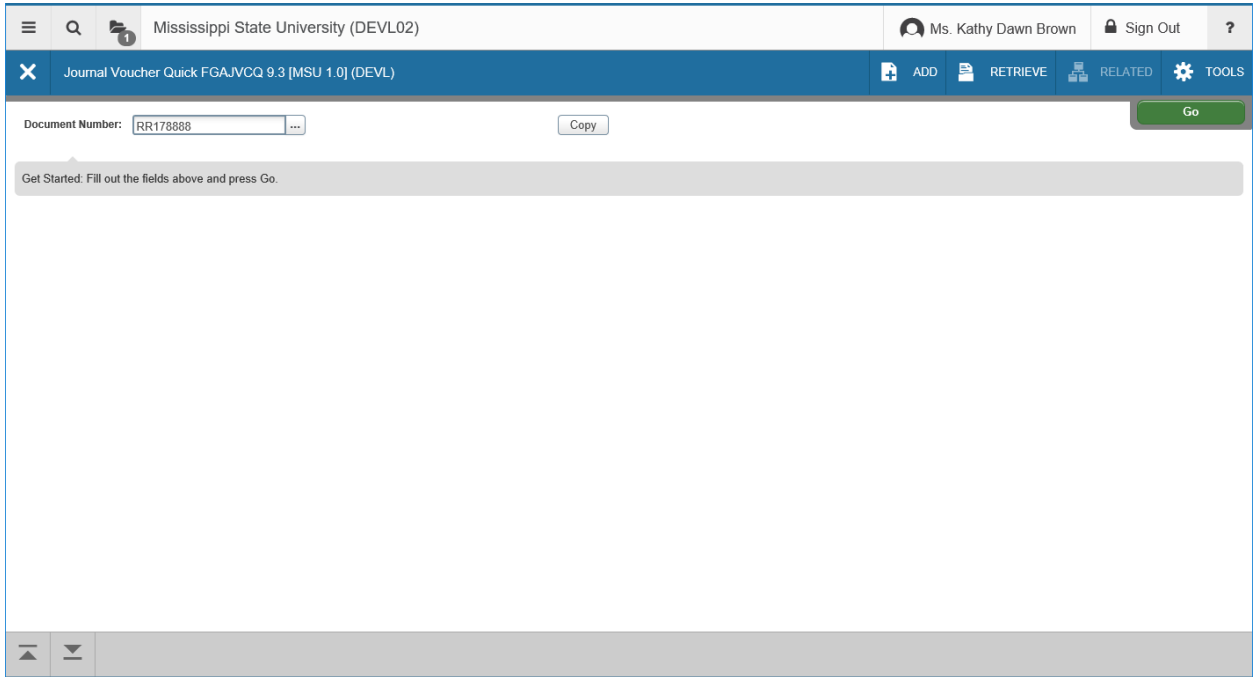

Each field described below is a required field for processing your journal voucher.

Transaction Date: Transaction Date will automatically populate with the current date. However, Banner will permit you to backdate to a date that is within an open current month.

**Document Total**: The document total represents a hash total of all debits and credits you plan to post in this particular journal voucher. In this case, the document total will be \$100.

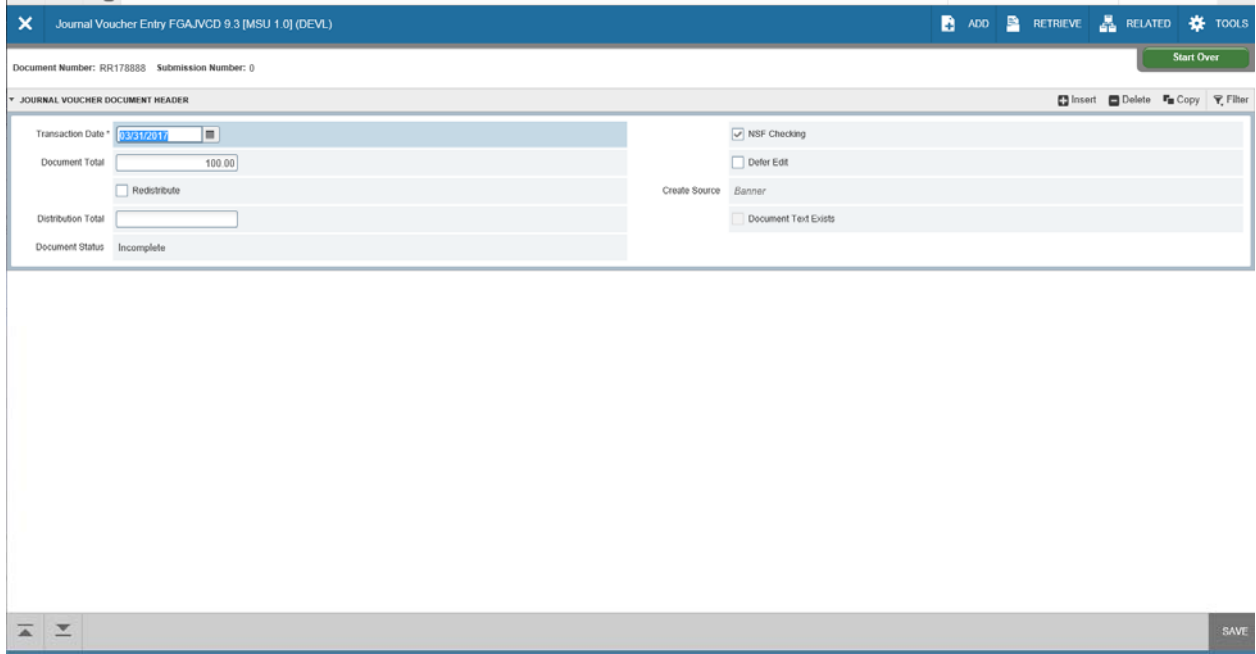

After transaction date and document total are populated, click the down arrow at the bottom left of the screen or hold down Alt and page down together to move to the next page of the form. You will then need to populate the fields on the next page. Hit "Enter" to automatically populate your sequence number.

**Journal Type:** The journal type is the rule code assigned to your department by the Records staff. It should begin with "FT" and generally correspond to the document prefix you are using. (e.g. doc prefix OR would be used with document type FTOR). There are some exceptions to this rule. We will be using journal type FT09 for our example.

**Fund:** Fund related to this line of your entry

**Org:** Org related to this line of your entry

**Account:** Account related to this line of your entry

Program: Program related to this line of your entry

**Activity:** Activity related to this line of your entry (not a required field for all entries)

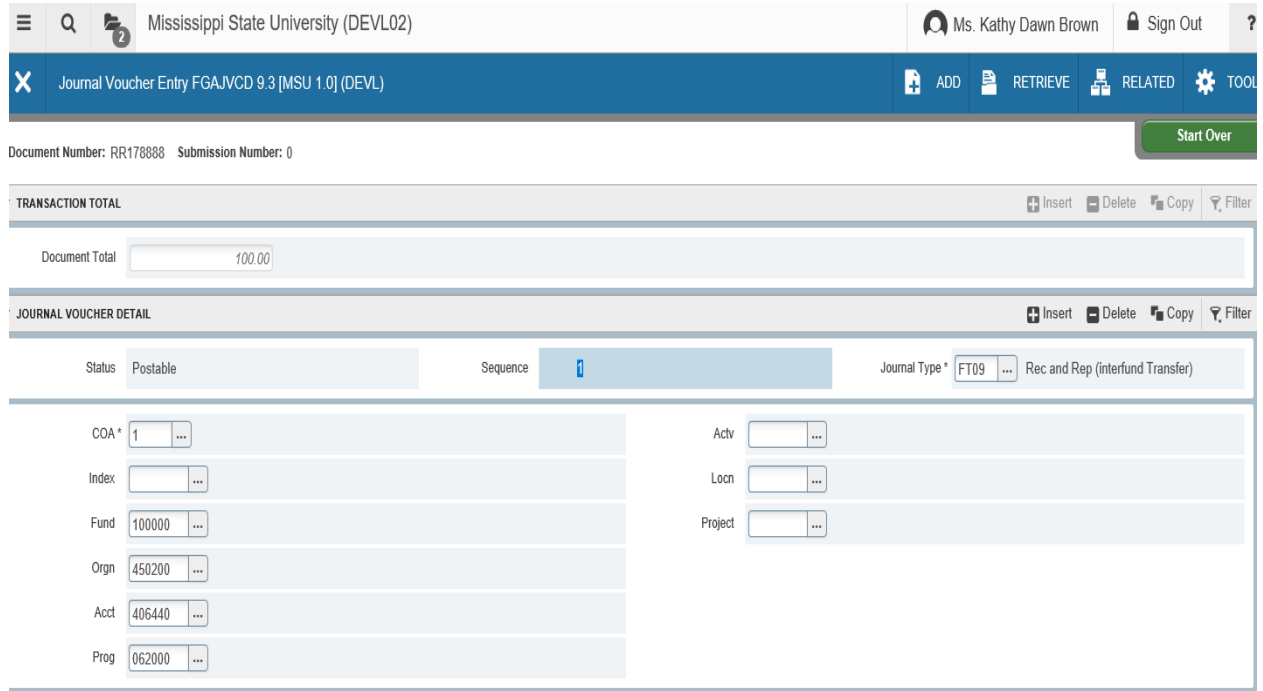

Amount: Amount related to this line of your entry

**Debit/Credit indicator:** Choose either debit or credit (whichever is required for this line of your entry)

**Description:** Short narrative describing the reason for your entry

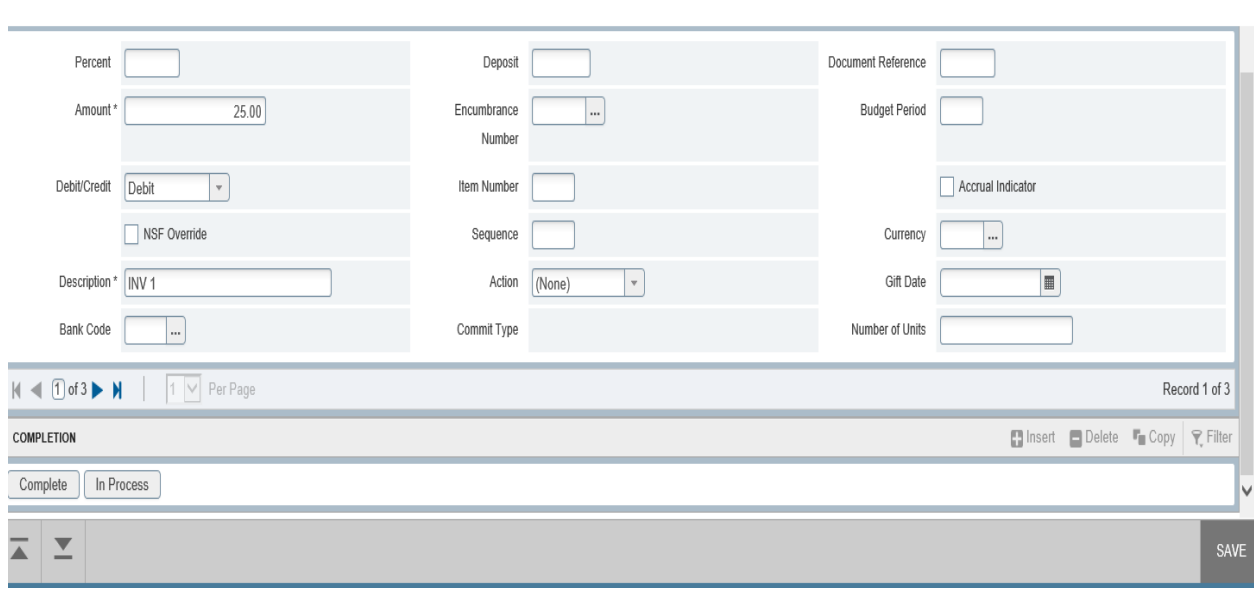

After you have input all of the information for this particular line item in your entry, you will want to arrow down (using the arrow on our keyboard) and hit F4 to copy that record (only hit F4 if there is another line you have not yet entered). This will enable you to use the information already keyed for the previous record and only change the necessary fields to match the next line item in your entry.

After all records have been entered, click on the "Related" option at the top right corner of the screen. A drop down menu will appear. You should choose "Print Journal Voucher."

Directions for printing your journal voucher:

- Type your printer name in the printer field
- $\bullet$  <alt/page down>
- Tab over and enter your document number
- $\bullet$  <alt/page down>
- Click "Save" in the bottom right corner of your screen

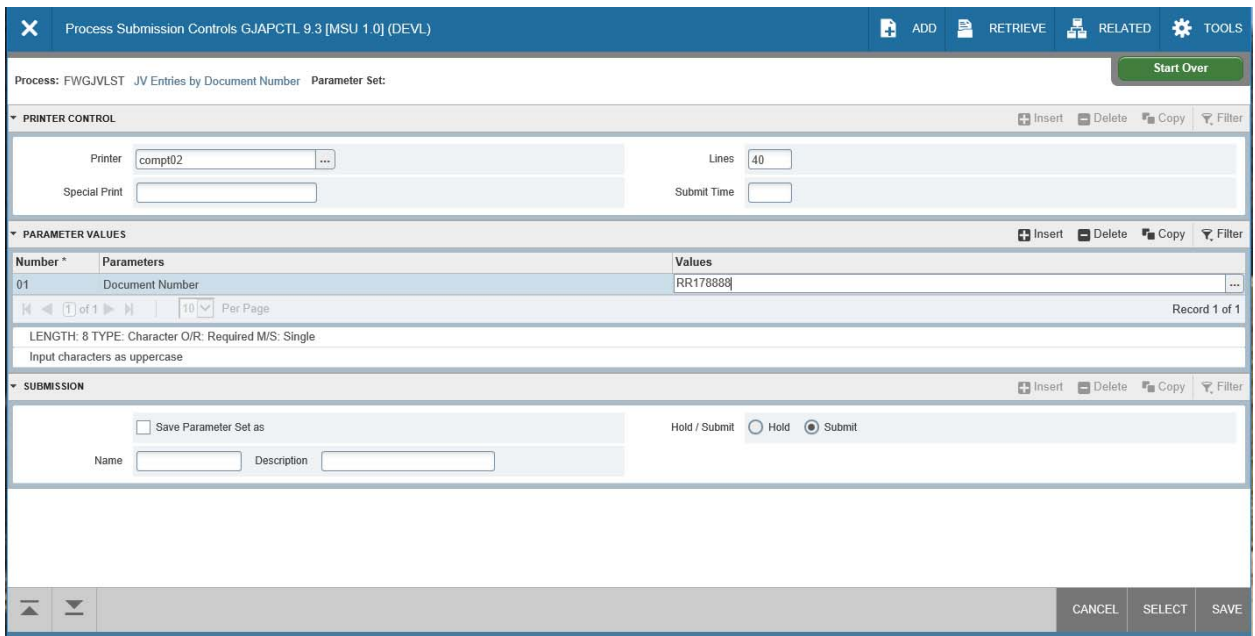

Click the "X" in top left corner to return to your journal voucher.

 $\omega \rightarrow 0$ 

 $\mathcal{A}$ 

In order to complete your journal voucher, scroll down and click "Complete" in the bottom left corner of your screen.

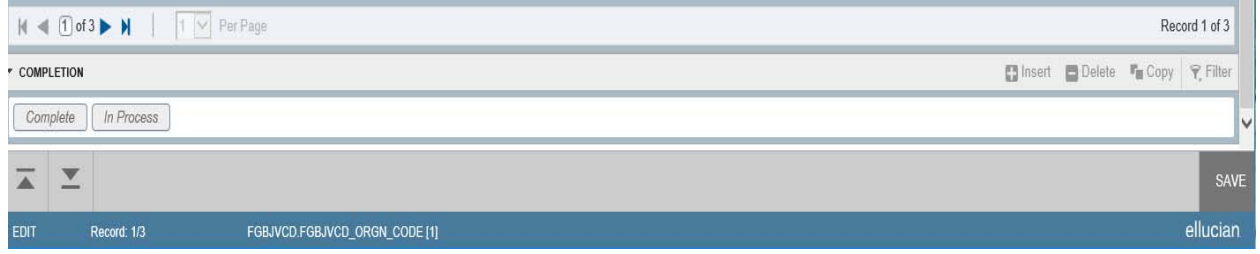

You should see a message at the top right of your screen indicating that your document has been completed and forwarded to the approval process.

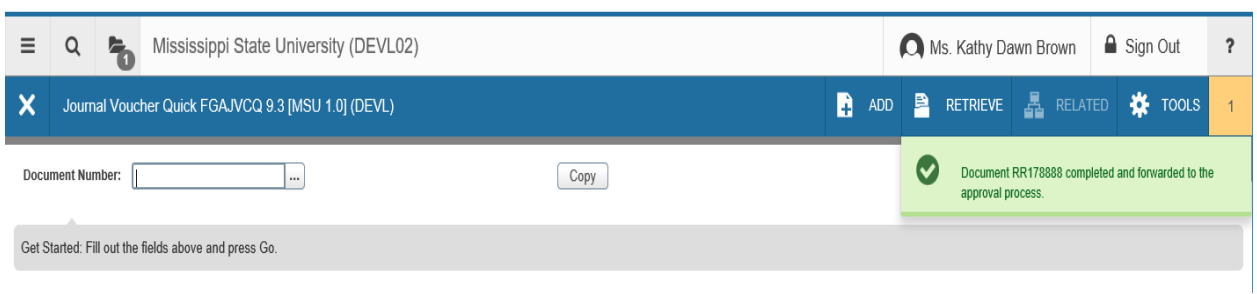